# **ΠΕΡΙΕΧΟΜΕΝΑ**

- **1. Παραγόμενα έγγραφα**
- **2. Παραγόμενα έγγραφα ανά φορέα**

# **Ενημέρωση αλλαγών στο ΟΠΣ ΕΣΠΑ**

Εγκατάσταση στην Παραγωγή: 17/12/2011

## **1. Παραγόμενα έγγραφα**

Δημιουργήθηκε στο μενού Βοηθητικές Εργασίες οθόνη με τίτλο **Παραγόμενα έγγραφα** στην οποία ορίζονται τα παραγόμενα έγγραφα του ΟΠΣ ΕΣΠΑ. Συγκεκριμένα ανά έγγραφο ορίζεται ο **κωδικός** και η **ονομασία** του.

Οι υπόλοιπες στήλες αφορούν στη διασύνδεση του ΟΠΣ με το Πρόγραμμα Διαύγεια και ενεργοποιούνται μόνο στην περίπτωση που ένα παραγόμενο έγγραφο ορίζεται ότι αναρτάται αυτόματα στο Διαύγεια. (Η αυτόματη ανάρτηση θα είναι διαθέσιμη σε επόμενη έκδοση, όπου θα δοθούν και οι σχετικές επεξηγήσεις των πεδίων).

| <b>Παράθυρο</b>                                                          |                    |                                    |                                                              |                         |              |  |  |
|--------------------------------------------------------------------------|--------------------|------------------------------------|--------------------------------------------------------------|-------------------------|--------------|--|--|
| <u>en hyera (JJ) an meyn</u>                                             |                    |                                    |                                                              |                         |              |  |  |
| Τ <mark>ζε</mark> ι Παραγόμενα έγγραφα<br><b>ΣΕ</b> Ο Π.Σ ΕΣΠΑ ΥΠ.ΟΙ.Α.Ν |                    |                                    |                                                              |                         |              |  |  |
| <b>Executive heat conservation</b>                                       | Παραγόμενα Έγγραφα |                                    |                                                              |                         |              |  |  |
| − Στοιχεία Έτους                                                         | Κωδικός            |                                    | Ανάρτηση<br>στη                                              |                         |              |  |  |
| - Τομείς                                                                 | Εγγράφου           | Ονομασία                           | ΔΙΑΥΓΕΙΑ Είδος Απόφασης (Διαυγεια) Θεματ. Ενότητα (Διαύγεια) |                         |              |  |  |
| - Χειριστές                                                              |                    | Έκδοση πρόσκλησης                  |                                                              | ä.                      | äe.          |  |  |
| <sup>4</sup> Κατηγοριοποίηση ΕΣ                                          |                    | Αποστολη συμπληρωματικών στοιχείων |                                                              | H                       | 長            |  |  |
| Η Φάσεις Μεγάλων Έργ                                                     |                    | Φύλλο αξιολογησης πράξης           |                                                              | H                       |              |  |  |
| − Διαχείριση Σκελών Ε∶                                                   |                    |                                    |                                                              |                         | $\mathbf{z}$ |  |  |
| - Διαδικασίες Ανάθεση                                                    |                    | Πινακας κατάταξης πράξεων          |                                                              | $\overline{\mathbf{a}}$ | 長            |  |  |
| - Ενισχυόμενα Προϊόν                                                     |                    | Επιστολή απόρριψης πράξης          |                                                              | 長                       | 長            |  |  |
| − Μίστες Εξέτασης                                                        |                    | Απόφαση ένταξης πράξης             |                                                              | H                       | Ļ,           |  |  |
| – Τύποι Παρέμβασης                                                       |                    | Ανάκληση απόφασης ένταξης πράξης   |                                                              | k.                      | k.           |  |  |
| - Κατευθυντήριες Γραγ                                                    |                    | Απόφαση ολοκλήρωσης πράξης         |                                                              | H                       | 長            |  |  |
| - Είδη Ελέγχων / Επιτό                                                   |                    | Επιστολή προέγκρισης               |                                                              | H                       | Ľ            |  |  |
| — Κατηγορίες Εγγράφο                                                     |                    |                                    | г                                                            |                         |              |  |  |
| – Σ Υπογραφές Χρηστών                                                    |                    |                                    | г                                                            |                         |              |  |  |

**Εικόνα 1:** Στην οθόνη εμφανίζονται οι κωδικοί των παραγομένων εγγράφων.

## **2. Παραγόμενα έγγραφα ανά φορέα**

Δημιουργήθηκε στο μενού Βοηθητικές Εργασίες οθόνη με τίτλο **Παραγόμενα έγγραφα ανά φορέα** στην οποία κάθε φορέας μπορεί να καθορίζει ανά έγγραφο τα στοιχεία του τελικού υπογράφοντα (τα οποία εμφανίζονται στο παραγόμενο έγγραφο στη θέση της υπογραφής). Συγκεκριμένα για τη λειτουργία της φόρμας:

- 1. Επιλέγεται ο κωδικός του εγγράφου στο πεδίο **είδος εντύπου** (σύμφωνα με την κωδικοποίηση που έχει αποδοθεί στη φόρμα Παραγόμενα έγγραφα) και στη συνέχεια.
- 2. Συμπληρώνονται τα στοιχεία του υπογράφοντα (**Ονοματεπώνυμο Τελικού Υπογράφοντα**, **Θέση Τελικού Υπογράφοντα**, **Κωδικός φορέα ΟΠΣ** (ο κωδικός του φορέα στον οποίο ανήκει ο υπογράφων)).
- 3. Συμπληρώνεται η ημερομηνία ανάληψης των καθηκόντων του υπογράφοντα στη θέση αυτή στο πεδίο **Από-**.
- 4. Ορίζεται η εσωτερική διανομή του συγκεκριμένου εγγράφου.
- 5. Ενεργοποιείται το check box **Σε ισχύ** την εγγραφή με τον τελικό υπογράφοντα που είναι εν ενεργεία κατά την τρέχουσα περίοδο.
- 6. Ενεργοποιείται το check box **Έλεγχος**, στην περίπτωση που ολοκληρωθεί η καταχώριση της εγγραφής, ώστε να μην είναι επεξεργάσιμη.
- 7. Όταν λήγει η θητεία του συγκεκριμένου υπογράφοντα στη συγκεκριμένη θέση συμπληρώνεται η ημερομηνία λήξης των καθηκόντων του στο πεδίο **Έως**.

## Επικαιροποίηση δεδομένων

Για την εισαγωγή νέου (τροποποίηση) υπογράφοντα ενός εγγράφου πρέπει στον υπογράφοντα που είναι σε ισχύ, να γίνει:

8. Απενεργοποίηση του check box σε ισχύ

## **Ενημέρωση αλλαγών στο ΟΠΣ ΕΣΠΑ**

Εγκατάσταση στην Παραγωγή: 17/12/2011

- 9. Συμπλήρωση της ημερομηνίας Έως
- 10.Συμπλήρωση νέας εγγραφής με τα στοιχεία του νέου υπογράφοντα, ακολουθώντας τα βήματα 1-7.

*Το σύστημα ελέγχει τη συμπλήρωση της ημερομηνίας Έως ώστε να είναι κενή σε τελικό υπογράφοντα σε ισχύ.* 

*Το σύστημα ελέγχει τις ημερομηνίες <Από> <Έως> των υπογραφόντων ενός είδους εγγράφου ώστε να εξασφαλίζεται η αλληλουχία των ημερομηνιών.* 

Οι στήλες **Τελικός Υπογράφων (Διαύγεια)**, check box **Ανάρτηση στη Διαύγεια** και **email για ενημέρωση (Διαύγεια)** δεν είναι διαθέσιμα στην παρούσα έκδοση.

Τα δεδομένα που εμφανίζονται στην οθόνη διαφοροποιούνται σύμφωνα με την κατάσταση, με δυνατές επιλογές <σε ισχύ>, <όχι σε ισχύ>, <όλα>.

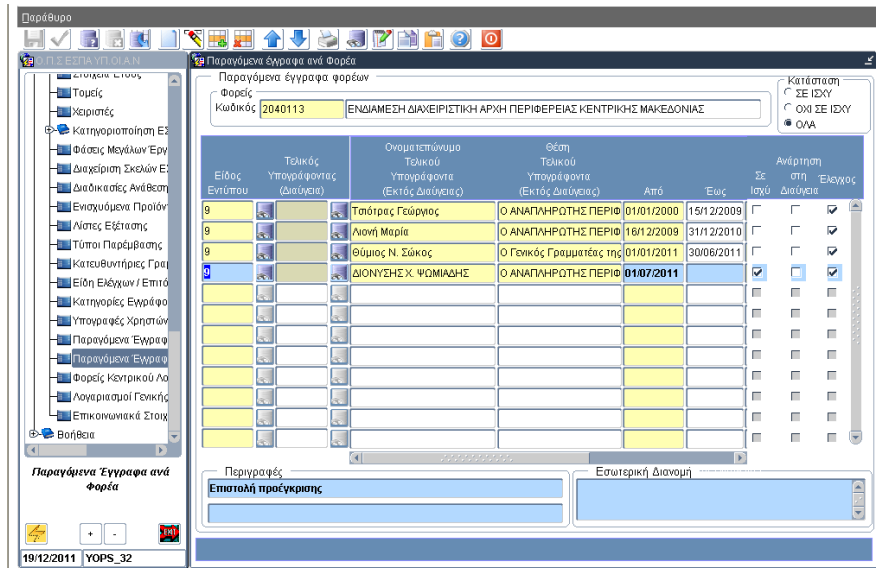

**Εικόνα 2:** Εκτελώντας αναζήτηση με κριτήρια <Κατάσταση=ΟΛΑ> και <Είδος Εντύπου=9> εμφανίζεται η ιστορικότητα των υπογραφόντων για το έγγραφο Επιστολή προέγκρισης.

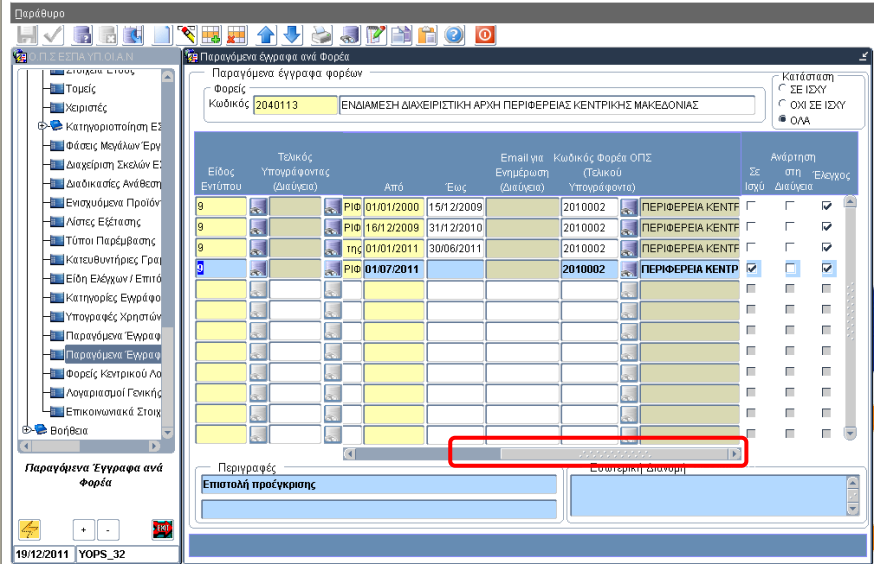

**Εικόνα 3:** Με κύλιση (scroll down) ο χρήστης έχει πρόσβαση σε όλη την πληροφορία μιας εγγραφής.

### **Ενημέρωση αλλαγών στο ΟΠΣ ΕΣΠΑ** Εγκατάσταση στην Παραγωγή: 17/12/2011

Στην παρούσα φάση έγινε άντληση δεδομένων από το σύστημα και ανά φορέα ενημερώθηκε η φόρμα με τους υπογράφοντες για τα παρακάτω έγγραφα:

- Έκδοση πρόσκλησης: παράγεται με υπογράφοντα, αυτόν, που είναι σε ισχύ κατά την ημερομηνία που αναγράφεται στα στοιχεία πρωτοκόλλου της έκδοσης.
- Επιστολή για αποστολή συμπληρωματικών στοιχείων: παράγεται με υπογράφοντα αυτόν, που είναι σε ισχύ κατά την ημερομηνία εξέτασης της σχετικής λίστας πληρότητας.
- Επιστολή προοέγκρισης: παράγεται με υπογράφοντα αυτόν, που είναι σε ισχύ κατά την ημερομηνία εξέτασης της σχετικής λίστας.
- Πίνακας κατάταξης: παράγεται με υπογράφοντα αυτόν, που είναι σε ισχύ κατά την ημερομηνία που αναγράφεται στα στοιχεία πρωτοκόλλου.

### Σημειώσεις:

- Όταν είναι κενή η ημερομηνία βάσει της οποίας επιλέγεται ο υπογράφων (ημερομηνία πρωτοκόλλου ή εξέτασης) το παραγόμενο έχει ως υπογράφοντα τον εν ισχύ.
- Τα δεδομένα στη φόρμα Παραγόμενα ανά φορέα μπορούν να τροποποιηθούν με άρση του ελέγχου (check box έλεγχος).

Δυνατότητα καταχώρισης στη φόρμα έχει δοθεί στα γραφεία ΟΠΣ των φορέων. Αν κάποιος φορέας δεν καλύπτεται παρακαλούμε να στείλετε συμπληρωμένο αίτημα κωδικού πρόσβασης.

# **Ενημέρωση αλλαγών στο ΟΠΣ ΕΣΠΑ**

Εγκατάσταση στην Παραγωγή: 17/12/2011

# **Παράδειγμα:**

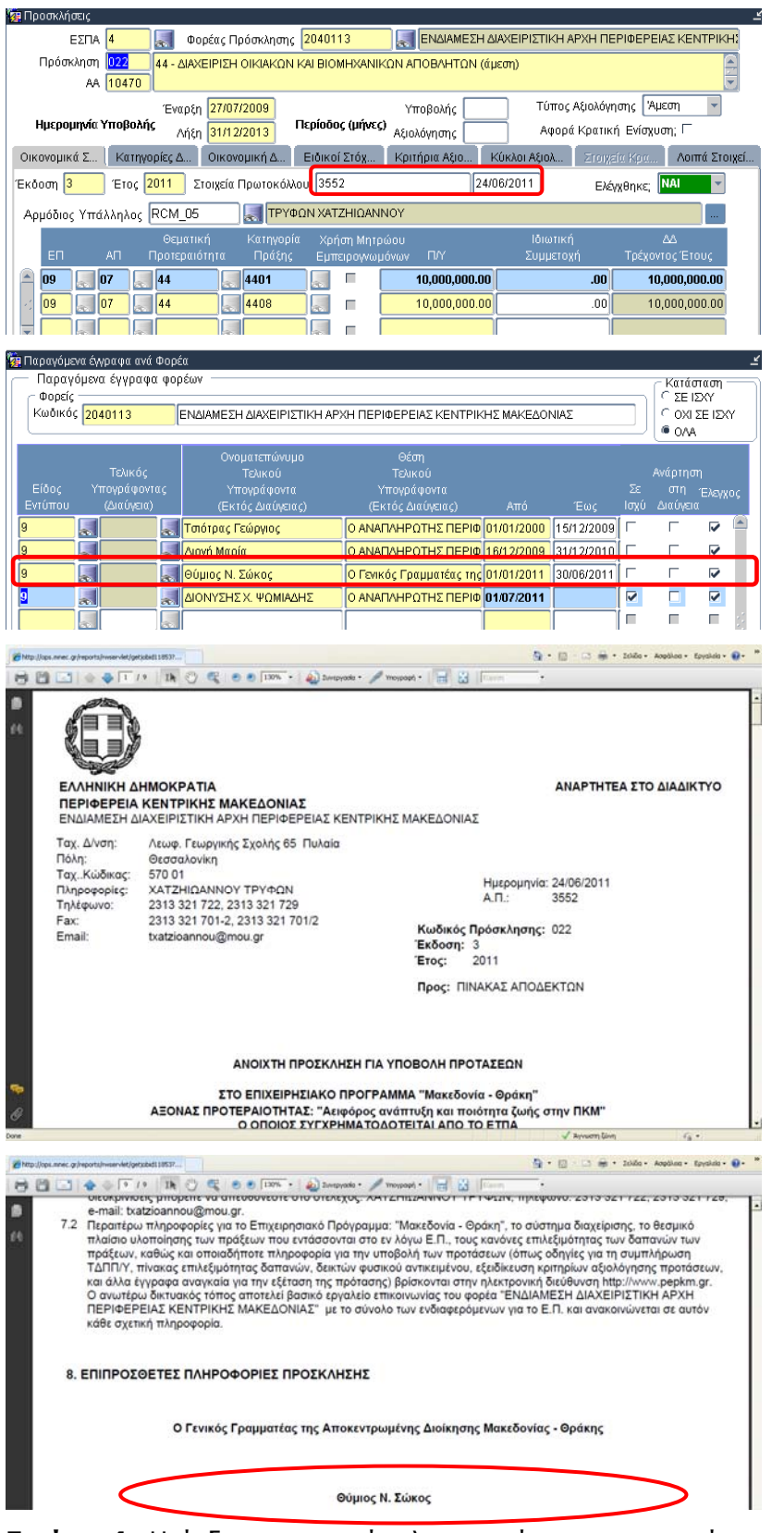

**Εικόνα 4:** Η έκδοση της πρόσκλησης φέρει τον υπογράφοντα που ήταν σε ισχύ στις 24/6/2011.